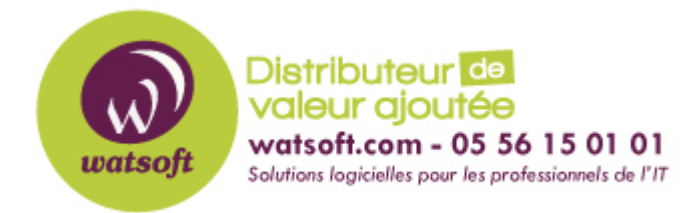

[Portail](https://watsoft.deskpro.com/) > [Base de connaissances](https://watsoft.deskpro.com/kb) > [Kaspersky](https://watsoft.deskpro.com/kb/kaspersky) > [Comment activer sa licence KES10](https://watsoft.deskpro.com/kb/articles/comment-activer-sa-licence-kes10-localement) [localement ?](https://watsoft.deskpro.com/kb/articles/comment-activer-sa-licence-kes10-localement)

## Comment activer sa licence KES10 localement ?

Maxime - 2020-02-17 - dans [Kaspersky](https://watsoft.deskpro.com/kb/kaspersky)

- 1. Ouvrez **Kaspersky Endpoint Security 10 for Windows**.
- 2. Dans la partie inférieure de la fenêtre principale cliquez sur le lien **La clé est absente**.

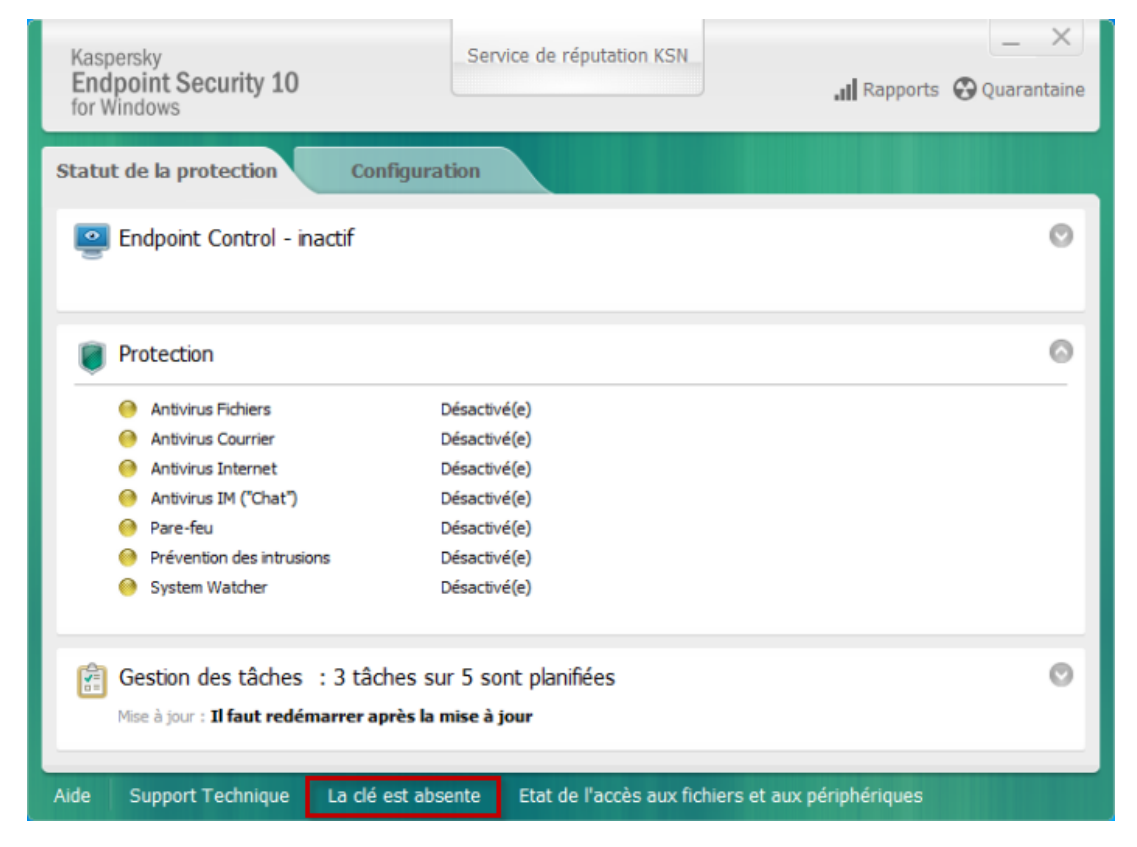

3. Dans la fenêtre **Licence** cliquez sur le lien **Activer l'application avec une nouvelle licence**.

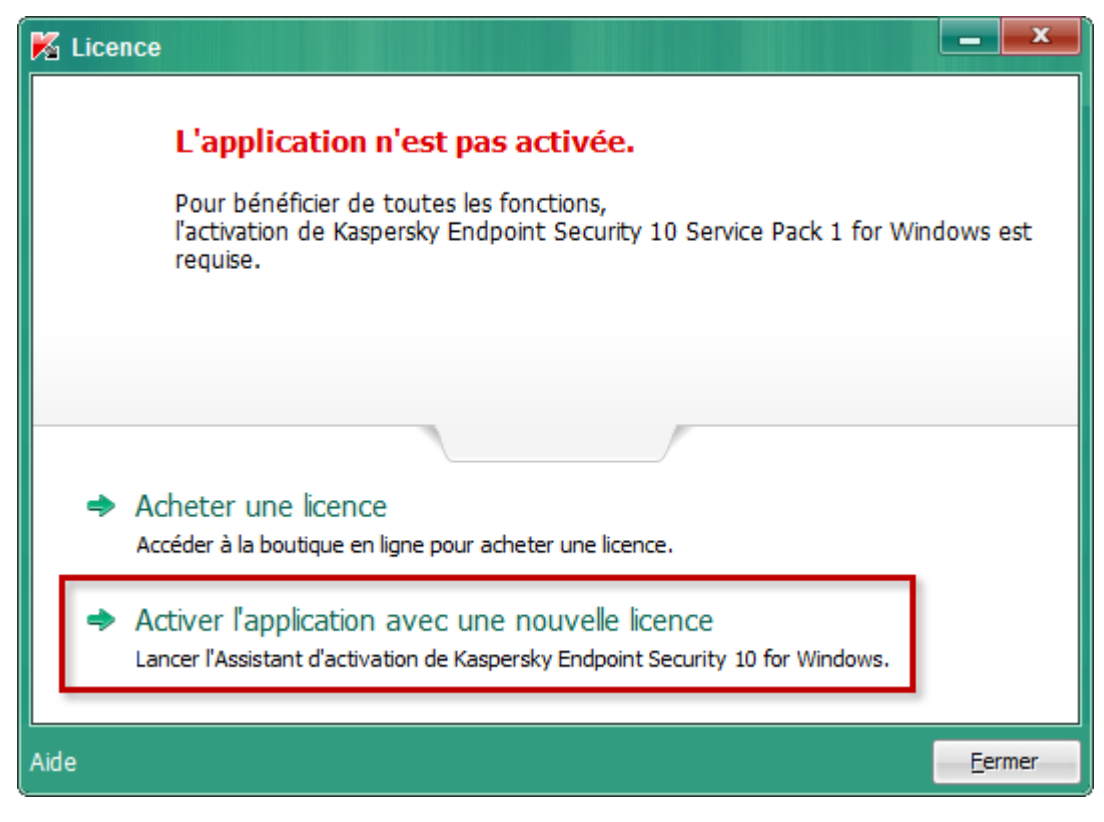

- 4. Sélectionnez une des options d'activation :
	- **Activer à l'aide du code d'activation** : saisissez le code d'activation dans le champ correspondant.

ou

**Activer à l'aide d'un fichier de licence (\*.key)** : spécifiez le chemin d'accès au fichier de licence à l'étape suivante.

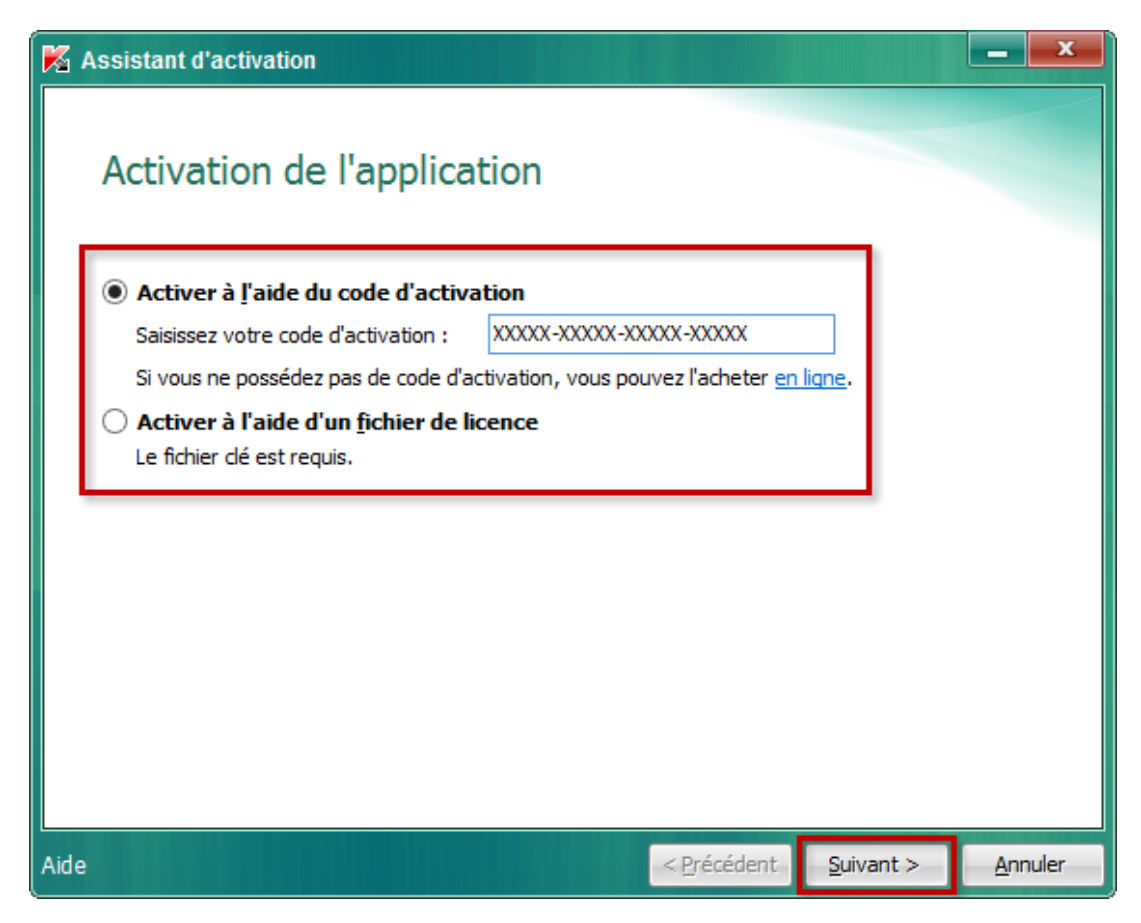

5.Une fois l'activation réussie, cliquez sur **Terminer**.

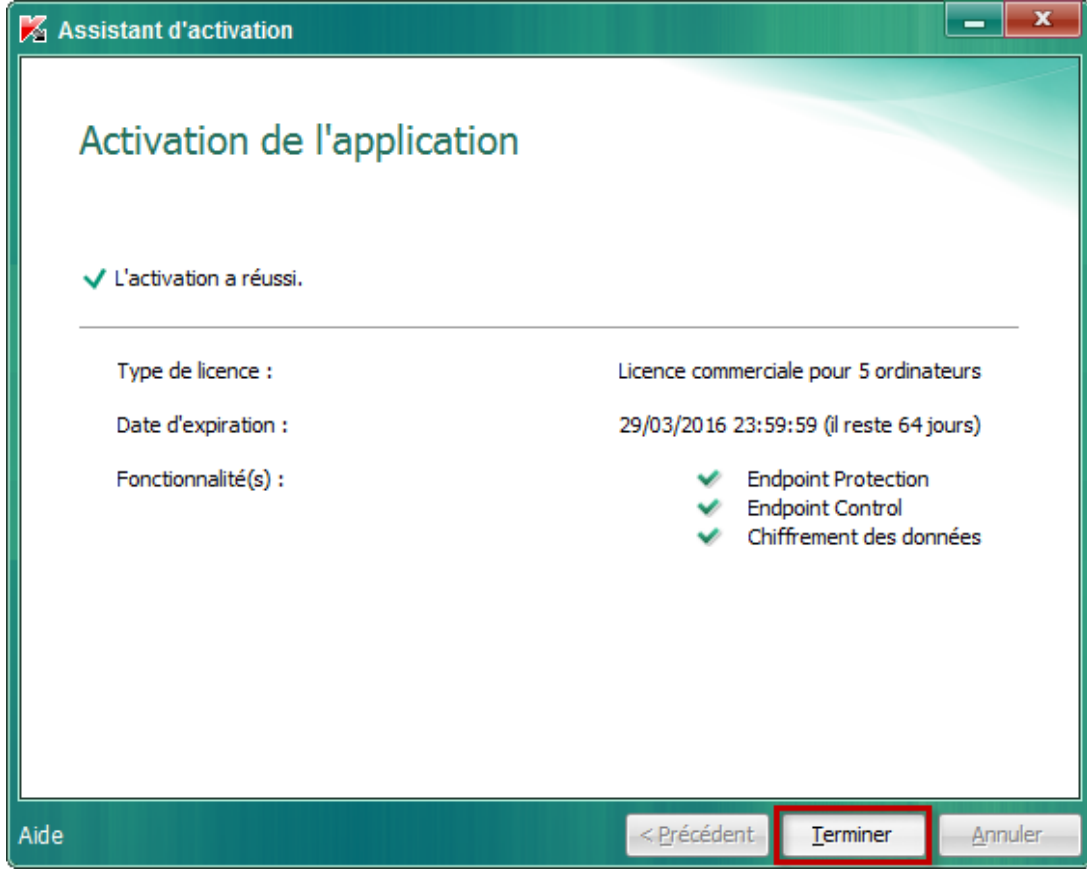